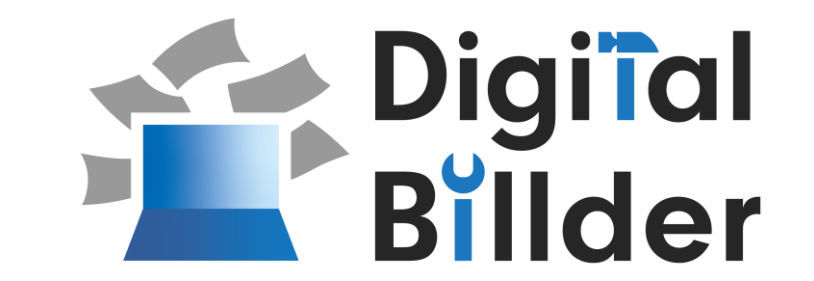

# **本システムの操作イメージ**

DegitalBillderで「請求書を送信する」方法をご説明いたします。

小林工業株式会社 請求書発行企業向けシステム操作説明資料

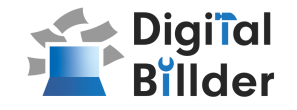

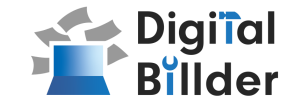

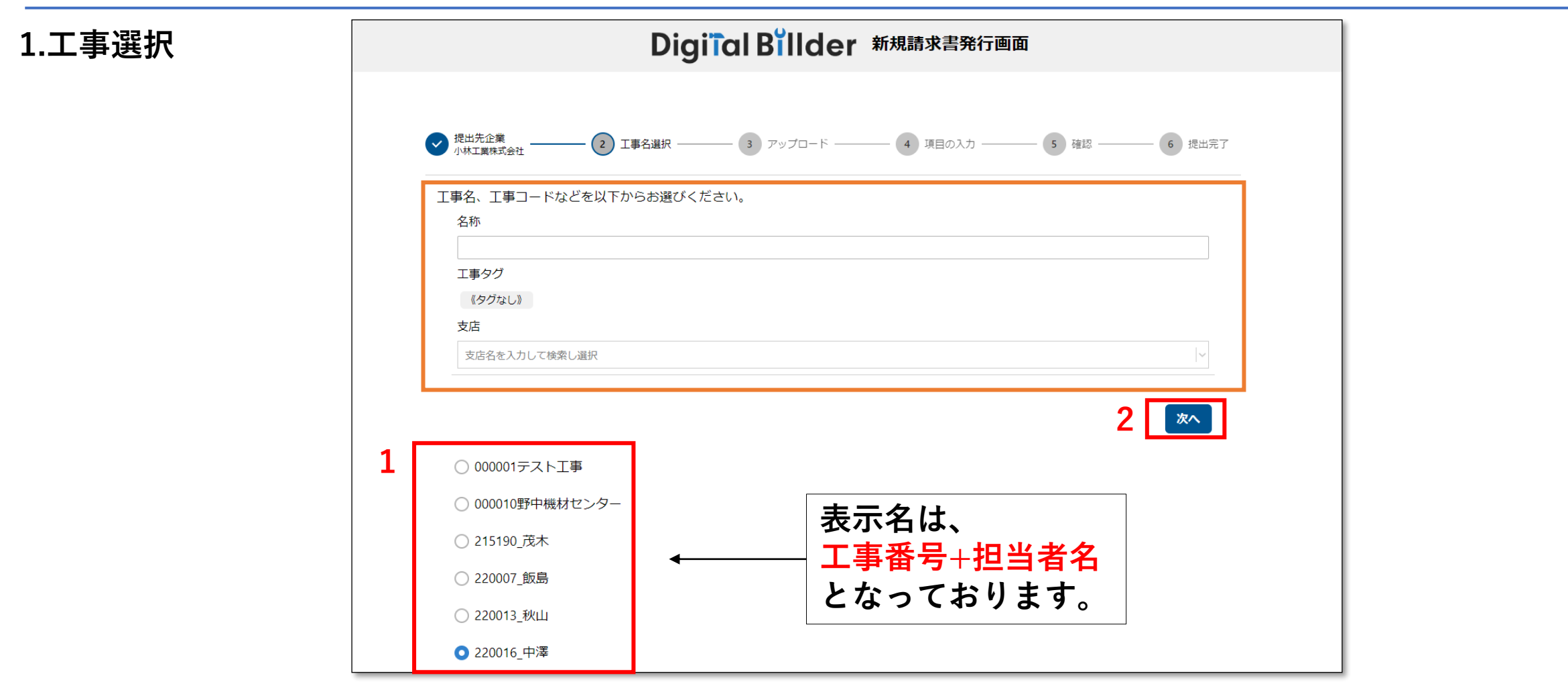

**指定のURLを開くと、上記の画面に遷移します。**

- **1. 赤枠の部分で、今回請求書を送付する工事を選択します。**
- **2. 「次へ」をクリックしてください。**

**※該当の工事番号が見つからない場合はオレンジ枠内にて、以 下の条件で工事を検索できます。**

**・名称 → 工事番号(220007)もしくは担当者名(飯島)など。**

**・支店 → 各部門ごとで抽出が可能です。**

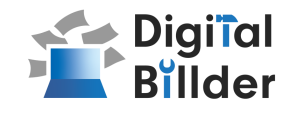

## **2.請求書のアップロード**

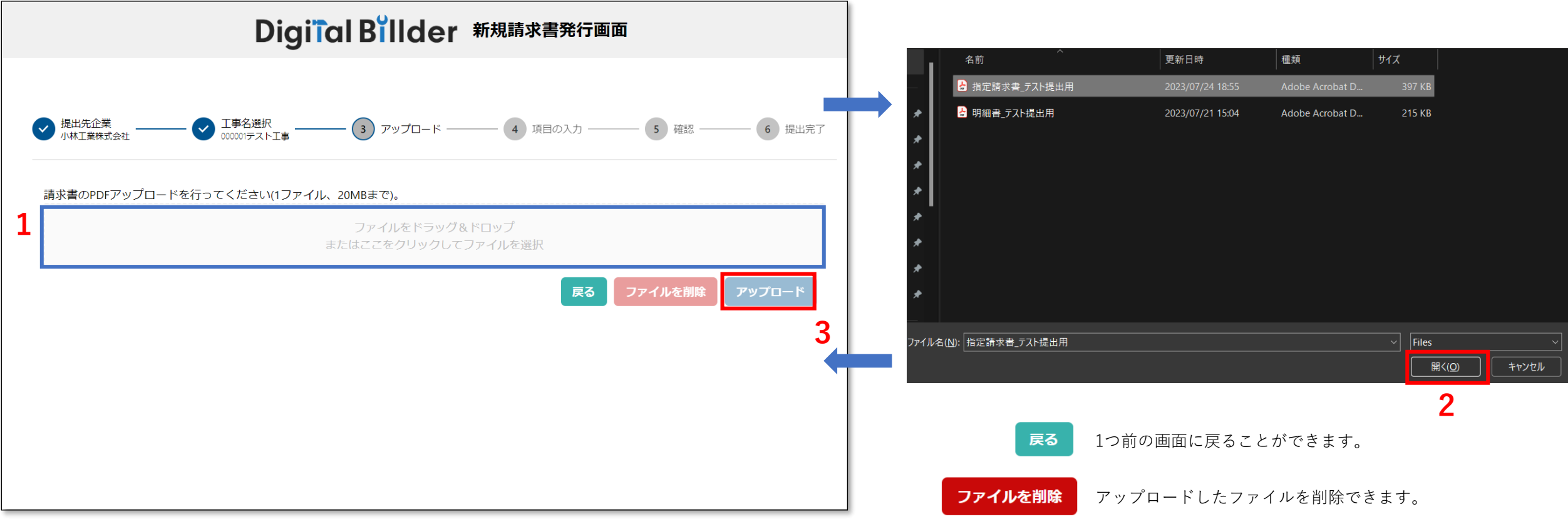

**この画面で請求書のPDFデータをアップロードします。**

- **1. 青枠の部分をクリックすると、ファイルの選択画面が表示されます。**
- **2. ポップアップ画面が表示されます。 該当する請求書データを選択し、「開く」をクリックしてください。**
- **3. 2の作業後、「アップロード」をクリックします。**

※請求書のPDFファイルに明細などの添付資料を含めても構いません。 (ファイルが重すぎるとエラーが出る場合がございます。) ※青枠の部分にファイルを直接ドラッグ&ドロップすることも可能です。

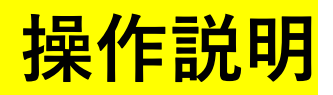

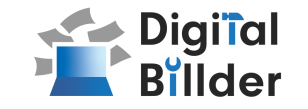

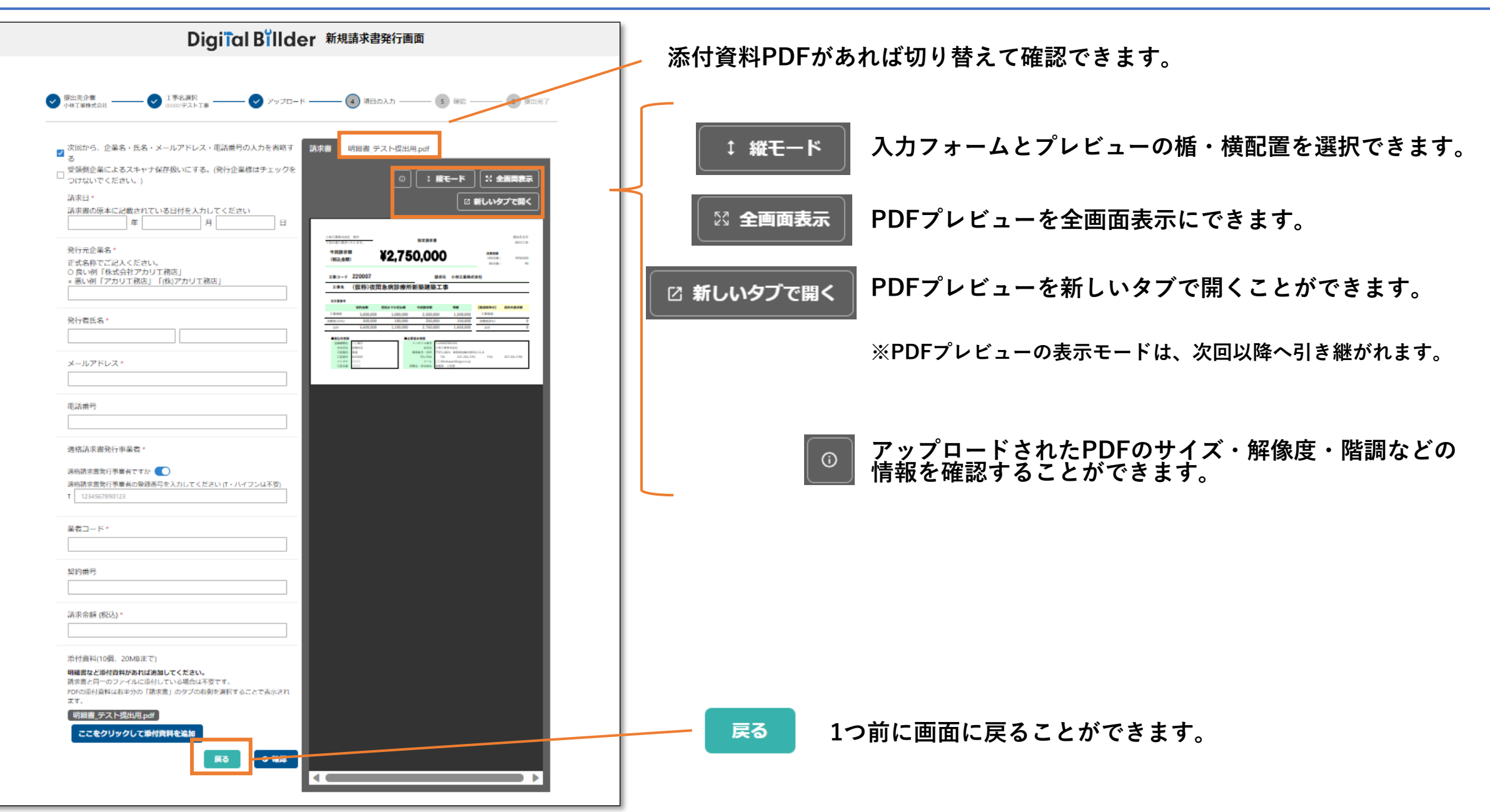

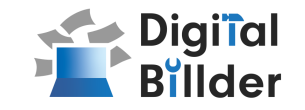

### **3.必要項目の入力** 、次回から、企業名・氏名・メールアドレス・電話番号の入力を省略す  $\checkmark$ DigiTal Billder 新規請求書発行画面 受領側企業によるスキャナ保存扱いにする。(発行企業様はチェックを つけないでください。)  $6$  Biter  $(4)$  項目の1  $5$  aver **発行側企業様のチェックは不要です。** ■次回から、企業名・氏名・メ ス・電話番号の入力を省略す ■ 病求書 明細書 テスト提出用.pdf 。<br>□ 受<del>策約正</del>集によるスキャナ保存扱いにする。(発行企業様はチェックを  $\boxed{\odot}$   $\boxed{$  : #E-F  $\boxed{}$   $\times$  emmes つけないでください 話求日\* □ 新しいタブで開く **11. 請求書を送信するために必要となる情報を入力します。** 請求書の原本に記載されている日付を入力してください 年 月 **赤枠の箇所のフォームを入力してください。** 発行元企業名。 今回読字数<br>(校2:全数) ¥2,750,000 2566<br>1949 正式名称アプア人ください。 ○良い例「株式会社アカリ工務店」  $x = -x$  220007 **MAR ANTENCH** × 悪い例「アカリエ務店」「(株)アカリエ務店」 ェ#\* (仮称)夜間急病診療所新築建築工事 発行者氏名 請求日 \* メールアドレス 請求書の原本に記載されている日付を入力してください **■請求日:請求書記載の日付を入力してください。** 年 月  $\overline{H}$ 電話番号 発行元企業名) 適格請求書発行事業者 正式名称でご記入ください。 源格請求書発行事業者ですか ●● ○良い例「株式会社アカリ工務店」 適格請求書発行事業者の登録番号を入力してください (T・ハイフンは不受) × 悪い例「アカリ工務店」「(株)アカリ工務店」 T 123456789012 **■発行企業名:正式名称で入力してください。** 業者コード\* 発行者氏名 塑約番号 **■発行者氏名:フルネームで入力してください。** 請求金額 (税込)\* メールアドレス\* **■メールアドレス:お間違えのないようご入力ください。** 添付資料(10個、20MBまで) 明細書など添付資料があれば追加してください。 請求書と同一のファイルに添付している場合は不要です。 PDFの添付資料は右半分の「請求書」のタブの右側を選択することで表示され 明細書 テスト提出用.pdf 電話番号 **■電話番号:半角数字で入力してください。(ハイフン不要)** ここをクリックして添付資料を追加 展る ◎ 確認 **電話番号は任意です。**  $\overline{\phantom{a}}$

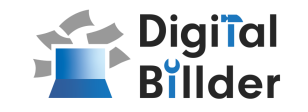

# **3.必要項目の入力 1. 請求書を送信するために必要となる情報を入力します。**

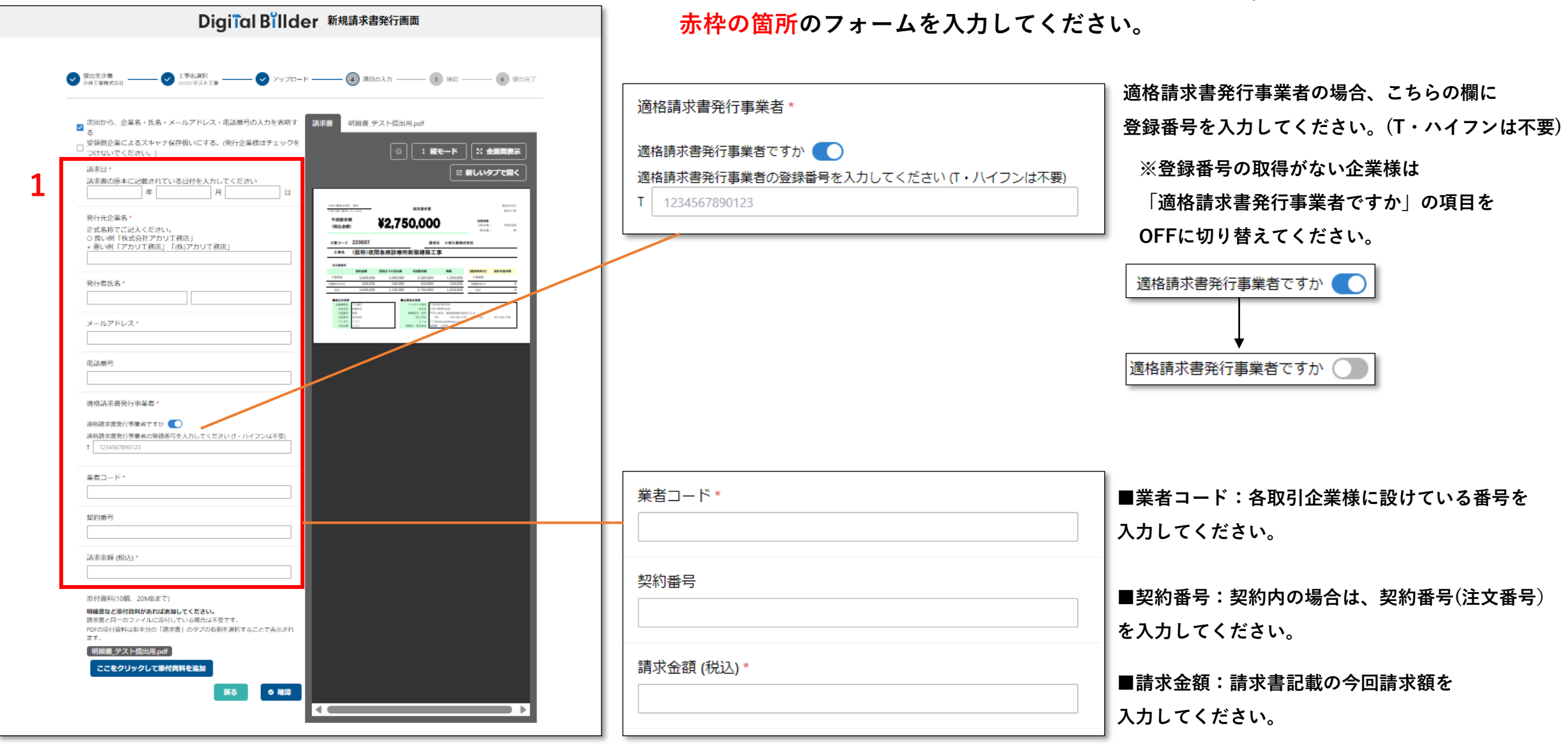

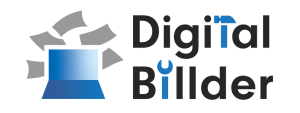

# **3.必要項目の入力 ■添付ファイルのアップロード(任意)**

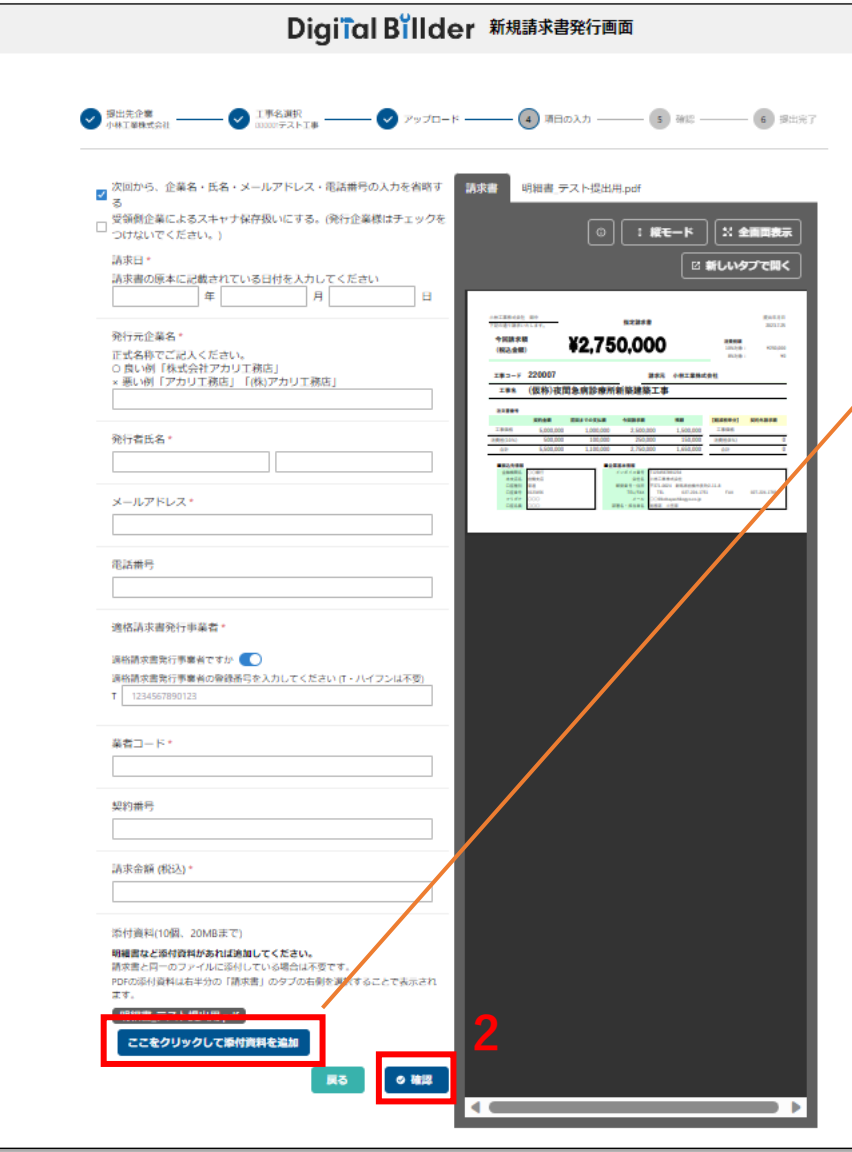

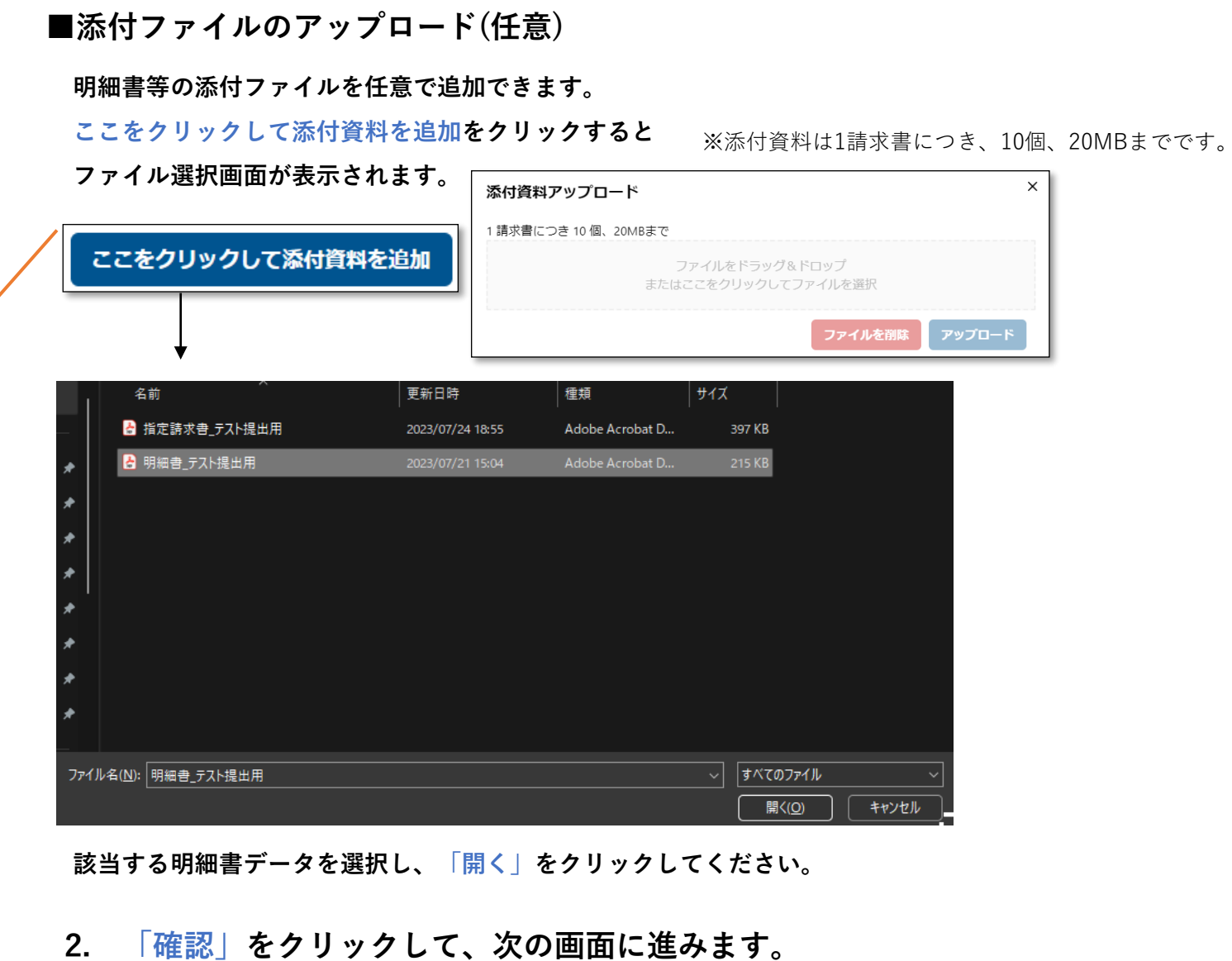

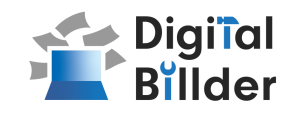

# **4.確認 ~ 送信 アップロードした請求書、入力した情報が確認できます。**

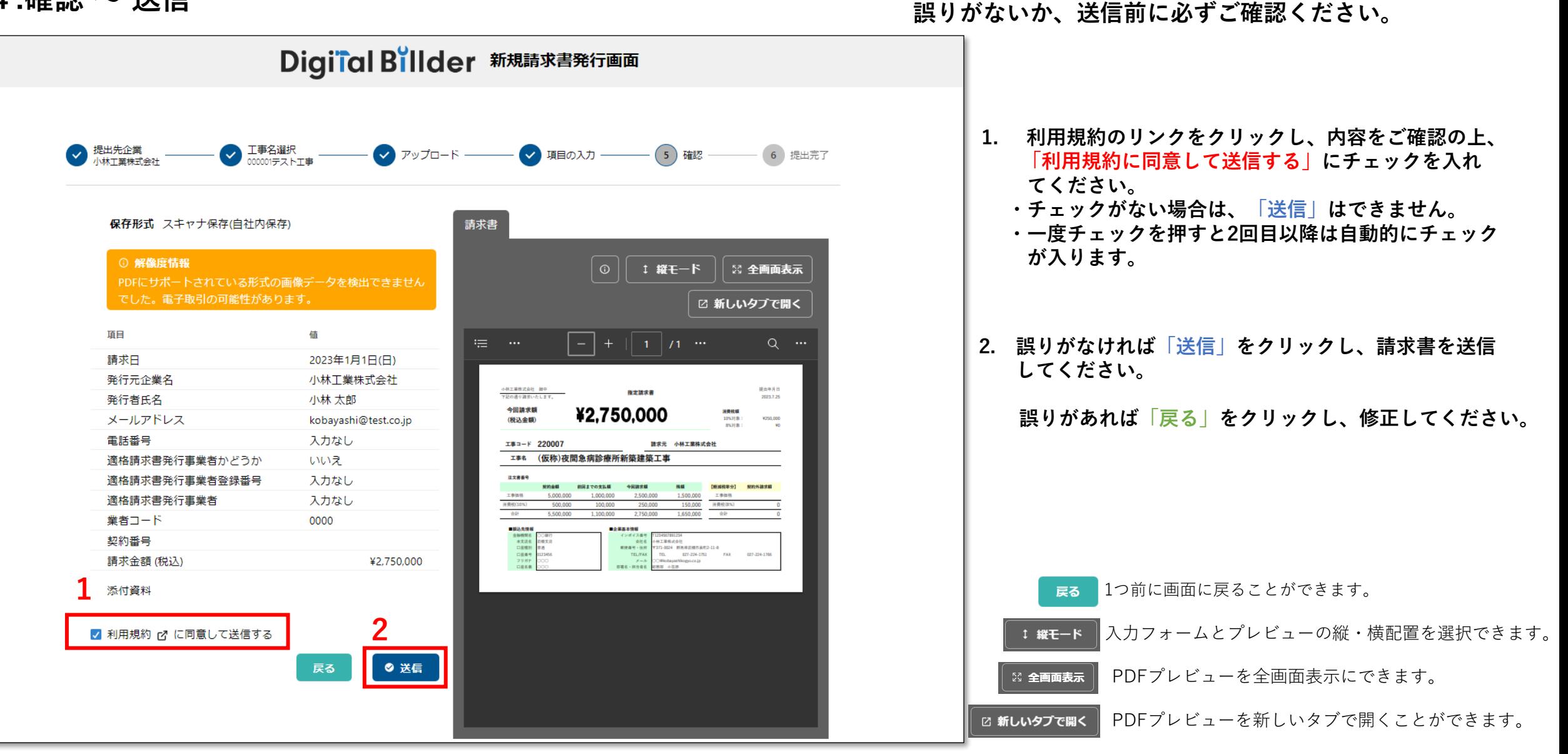

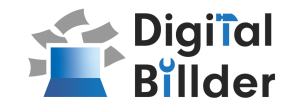

## **5.提出完了**

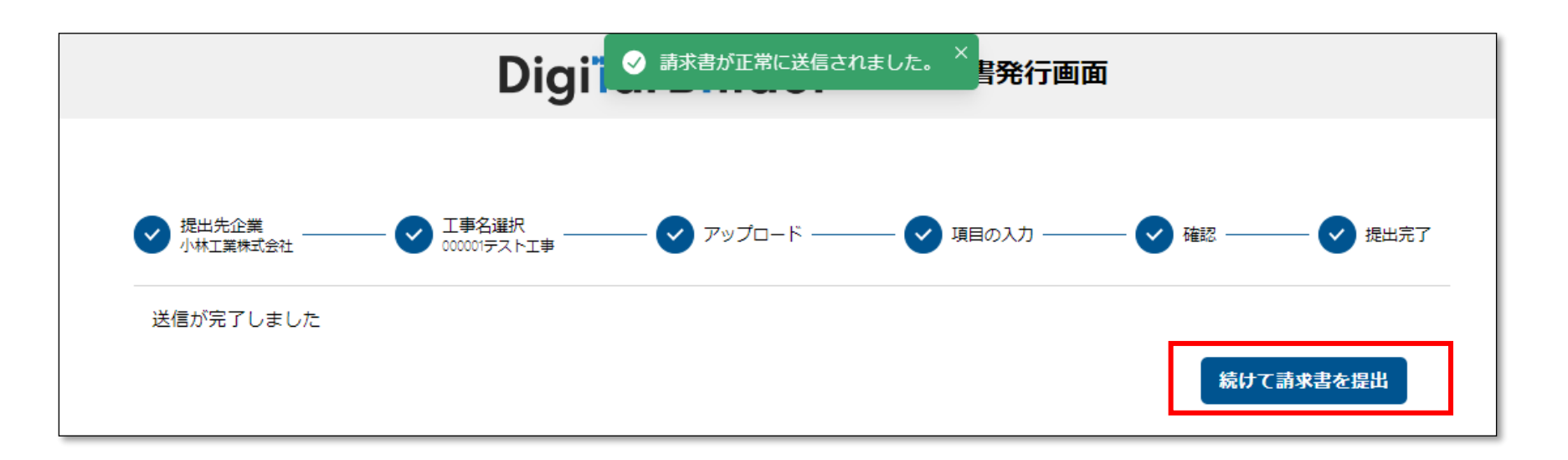

**「送信が完了しました」で提出完了です!**

### **複数枚請求書を送信する場合は、**

**「続けて請求書を提出」をクリックしてください。**

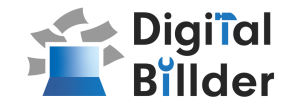

# **■その他の機能**

**その他の機能**

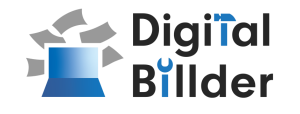

### **請求書提出者・受領者へのメール機能**

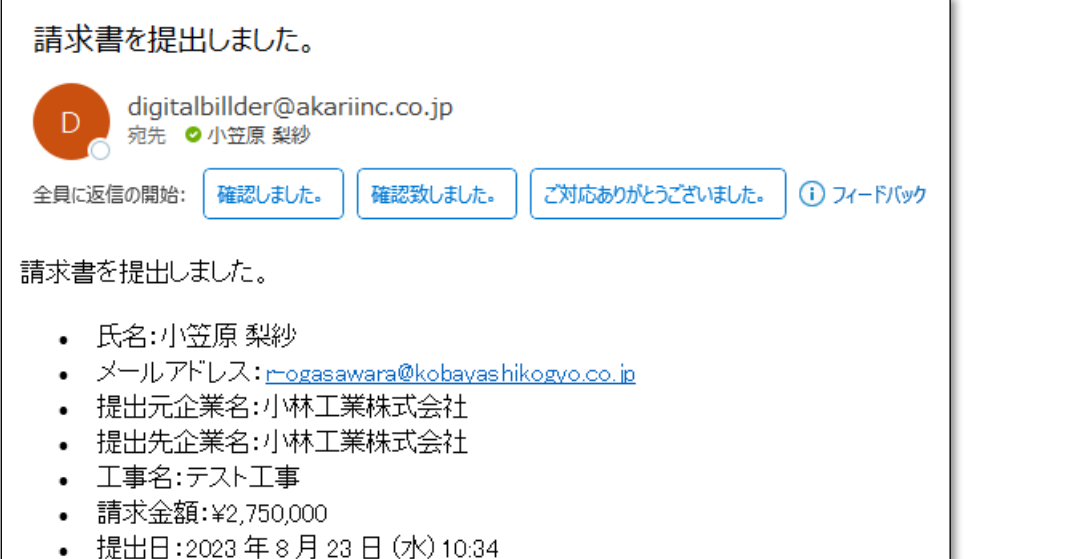

### **提出側 受領者側**

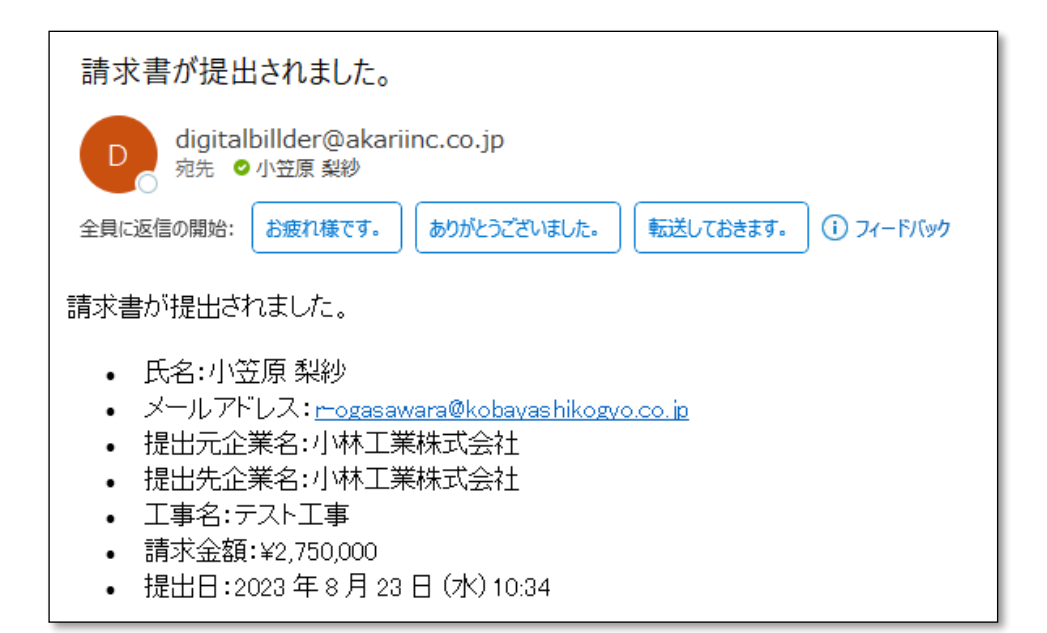

**請求書発行時に発行者・受領者にそれぞれメール通知が届きます。**

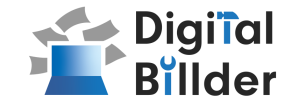

# **■運用についてのまとめ**

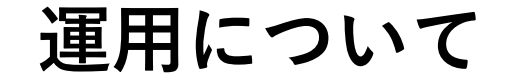

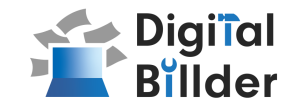

- **・請求書発行画面において表示される工事は、「工事番号+工事担当者名」 となります。**
- **・契約内、契約外について指定請求書は別で提出をお願い致します。**
- **・添付資料はPDFのみとなっております。**
- **・請求書の差替え等がある場合は、工事担当者へ直接ご連絡ください。**
- **・企業コードが分からない場合や新規お取引様の方は、ご連絡ください。**

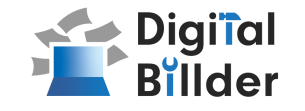

# **Q.エラーが出て提出できない**

A.リロード、キャッシュクリアで解決することが多いです。

### 1.リロード

- ・キーボードの「F5」か「Ctrl」+「5」を押します。
- ・ブラウザの更新ボタンを押します。→ C
- 2.キャッシュクリアの各サイト説明リンクになります。
	- ・Microsoft Edge→Microsoft Edge [の閲覧履歴を表示または削除する](https://support.microsoft.com/ja-jp/microsoft-edge/microsoft-edge-%E3%81%AE%E9%96%B2%E8%A6%A7%E5%B1%A5%E6%AD%B4%E3%82%92%E8%A1%A8%E7%A4%BA%E3%81%BE%E3%81%9F%E3%81%AF%E5%89%8A%E9%99%A4%E3%81%99%E3%82%8B-00cf7943-a9e1-975a-a33d-ac10ce454ca4) Microsoft サポート
	- ・Chrome→[キャッシュと](https://support.google.com/accounts/answer/32050?hl=ja&co=GENIE.Platform%3DDesktop) Cookie の消去 パソコン Google アカウント ヘルプ
	- ・Firefox→Firefox [のキャッシュを消去するには](https://support.mozilla.org/ja/kb/how-clear-firefox-cache) | Firefox ヘルプ (mozilla.org)

## **Q.提出できる工事がない**

A. 1.検索によってのみ表示される工事として設定されている可能性がございます。 検索機能をご利用ください。

2.小林工業株式会社へお問い合わせください。

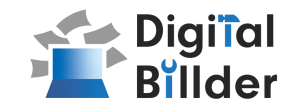

## **Q.請求書のファイルがアップデート出来ない**

- A. 1.ファイルを入れた後アップロードボタンが押せるようになります。 ファイルを選択できていることを確認してください。
	- 2.対応ファイルはPDFのみとなります。請求書のファイル形式が、PDFであることを確認してください。
	- 3.ファイルの容量の上限は、20MBとなります。超えている場合アップロードできません。

## **Q.入力項目について分からない部分がある**

- A. 小林工業株式会社へ問い合わせください。
- **Q.添付資料が描画されない**
	- A. PDFでない場合は描画されません。

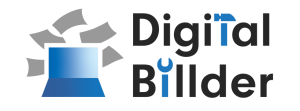

## **Q.アップロードした請求書の内容を確認したい**

A. 送信したメールアドレスに届くメールからご確認いただけます。

## **Q.送信した請求書に誤りがあり、取り消したい**

A. 発行側で取り消しすることはできません。 取り消しをしたい工事担当者へご連絡ください。

## **Q.どこから請求書を発行すればよいか分からない**

A. 小林工業株式会社のホームページに請求書発行フォームがございます。 そちらからご提出ください。

<小林工業株式会社 お問い合わせ先>

電話番号:027-224-1751

メールアドレス:[soumu@kobayashikogyo.co.jp](mailto:soumu@kobayashikogyo.co.jp)

受付時間:8:30 ~ 17:30(土日祝を除く)